## **Enviar Solicitudes De Curso en el Centro de Acceso en Casa**

Use la página "Course Request" en HAC para enviar solicitudes de horario para el siguiente año escolar. Las solicitudes se envían seleccionando de una lista de cursos disponibles por materia para el edificio que asistirá el próximo año.

Los estudiantes pueden acceder la página web de HAC (Centro de Acceso en Casa) haciendo clic al enlace Check Grades en la página inicial de estudiante del distrito o ir directamente a:

## www.irvingisd.net/hac

Una vez que haya entrado con su nombre de usuario y contraseña de la red del distrito, verá la página web de HAC. Para mostrar la página "Course Request" haga clic al icono "Classes" en el menú de HAC, después haga clic a la pestaña "Requests."

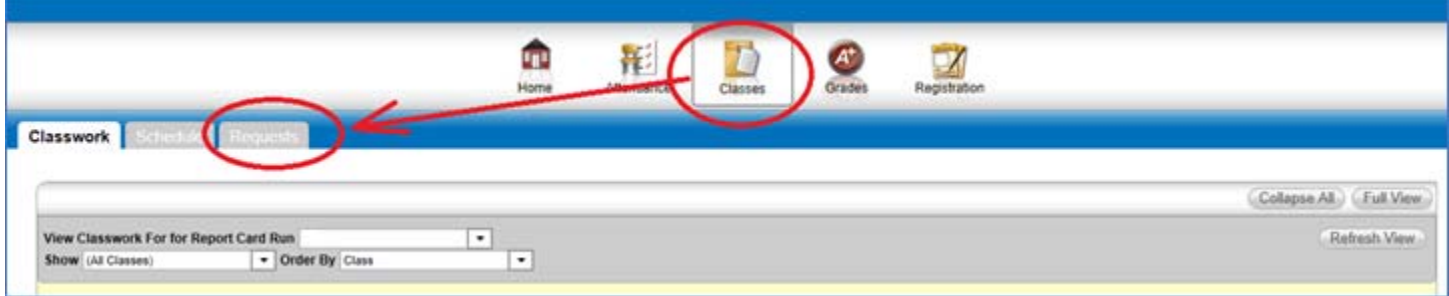

Para elegir una clase, haga clic al botón EDIT del área de estudio donde la clase se ofrece.

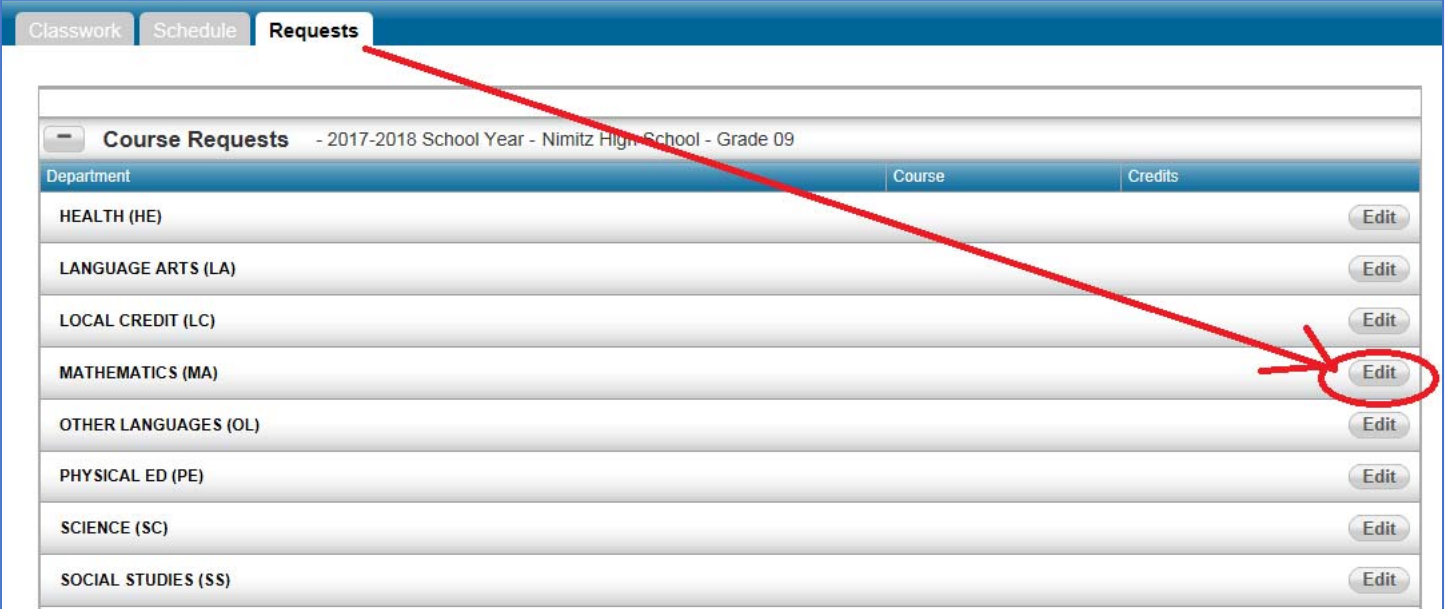

Cuando se abra el cuadro de diálogo SELECT A COURSE, haga clic en la cajita junto al curso que quiera solicitar y haga clic a SAVE.

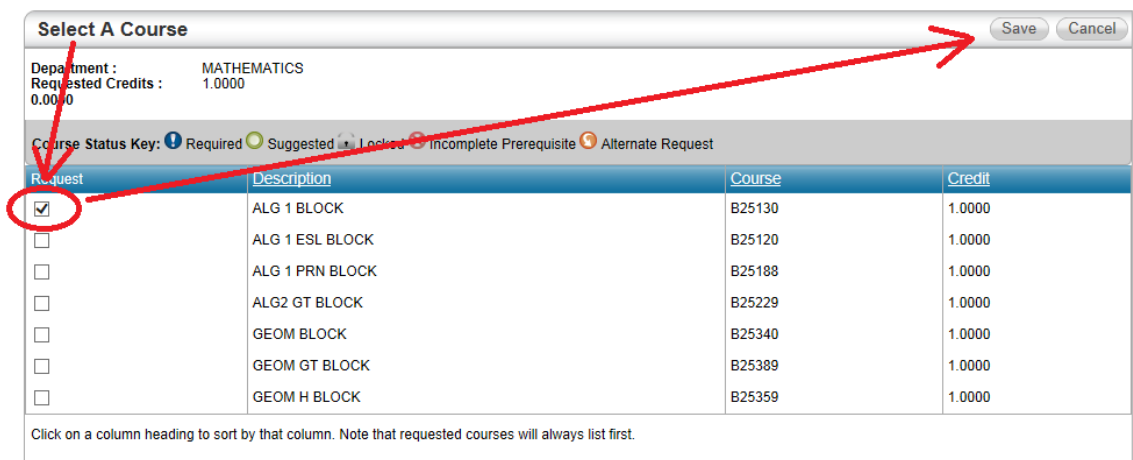

Los cursos que ha seleccionado aparecerán debajo de la lista de área de estudio de su página REQUESTS.

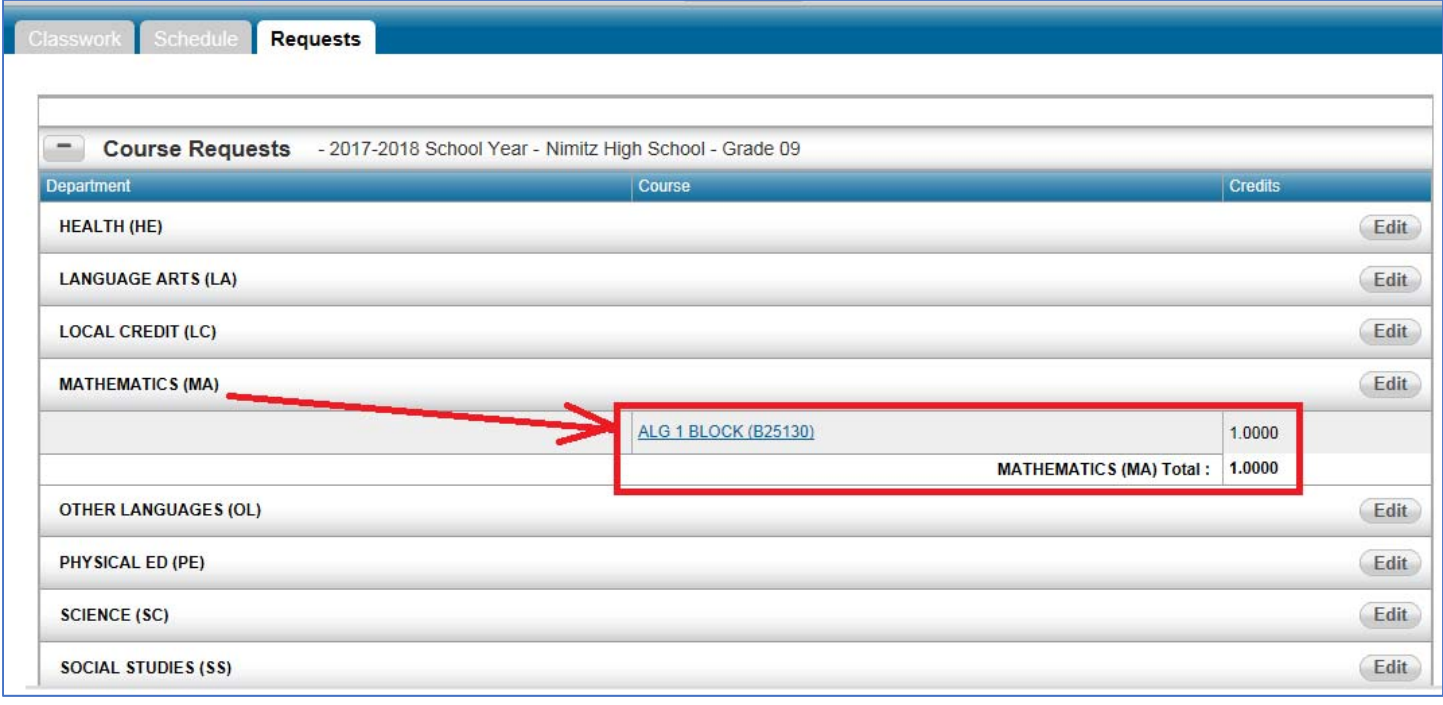

Si quiere hacer cambios a su selección, haga clic al botón EDIT otra vez. Puede hacer clic a otro curso en el área de estudio, o cambiar/quitar un curso que había elegido anteriormente. Recuerde hacer clic al SAVE.

Recuerde que estas son solicitudes y su selección final de cursos será guiado por su consejero.